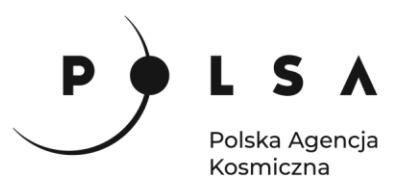

# Dane satelitarne dla administracji publicznej

**Scenariusz warsztatowy 2** 

# **ANALIZA WIELOCZASOWA ZMIAN POKRYCIA I UŻYTKOWANIA TERENU WYBRANEJ AGLOMERACJI MIEJSKIEJ**

© ESA/ATG medialab

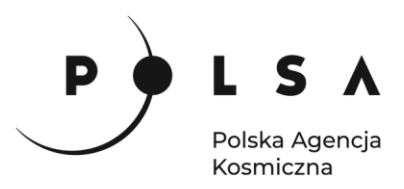

# <span id="page-1-0"></span>Spis treści

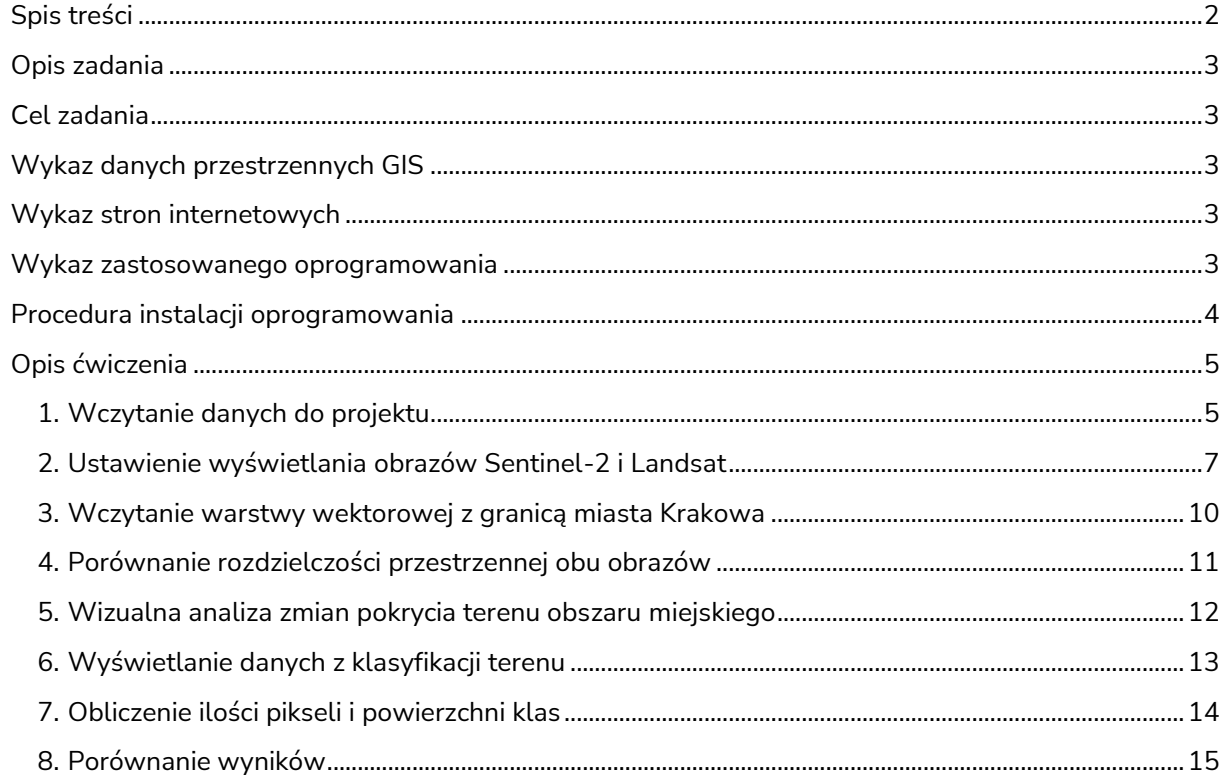

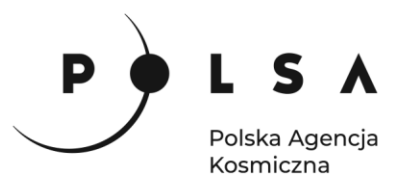

# <span id="page-2-0"></span>**Opis zadania**

Zadanie polega na porównaniu zmian aglomeracji miejskiej (miasto Kraków) na przestrzeni lat na podstawie analizy zobrazowań Sentinel-2 oraz Landsat. W analizie zmian pod uwagę zostaną wzięte 4 obrazy wykonane z satelity Sentinel-2 co dwa lata od 2015-2021 roku w okresie letnim oraz 4 obrazy pozyskane z satelity Landsat co 10 lat od 1989-2019 w okresie letnio-jesiennym. Analizom poddane zostaną zmiany pokrycia terenu wykryte na podstawie wyników klasyfikacji poszczególnych scen. Wykonana zostanie także analiza wizualna zmian.

# <span id="page-2-1"></span>**Cel zadania**

- Analiza wizualna zdjęć z różnych dat.
- Analiza zmian pokrycia terenu na terenie miasta Kraków na podstawie wyników klasyfikacji.
- Porównanie wyników analizy wykonanej na podstawie klasyfikacji zobrazowań Sentinel-2 i Landsat.

# <span id="page-2-2"></span>**Wykaz danych przestrzennych GIS**

- Zobrazowania satelitarne Sentinel-2: 04.08.2015: *S2A\_MSIL2A\_20150804T094006\_N0213\_R036\_T34UDA\_20200118T160311* 16.08.2017: *S2A\_MSIL2A\_20170816T095031\_N0205\_R079\_T34UDA\_20170816T095031* 31.08.2019: *S2B\_MSIL2A\_20190831T095039\_N0213\_R079\_T34UDA\_20190831T131346* 21.06.2021: *S2B\_MSIL2A\_20210621T095029\_N0300\_R079\_T34UDA\_20210621T113730*
- Zobrazowania satelitarne Landsat: Landsat 5, 21.08.1989: *LT051880251989082101T1-SC20200107155507* Landsat 7, 09.10.1999: *LE071880251999091001T1-SC20200110082016* Landsat 5, 28.08.2009: *LT051880252009082801T1-SC20200107155503* Landsat 8, 24.08.2019: *LC081880252019082401T1-SC20200107160237*
- Gotowe mapy klasyfikacji wykonanej na postawie zobrazowań Sentinel-2: *S2\_20150804\_classed\_cliped.tif S2\_20170816\_classed\_cliped.tif S2\_20190831\_classed\_cliped.tif S2\_20210621\_classed\_cliped.tif* oraz Landsat: *L\_19890821\_classed\_cliped.tif L\_19990910\_classed\_cliped.tif L\_20090828\_classed\_cliped.tif L\_20190824\_classed\_cliped.tif*
- Plik wektorowy *Granica\_Krakowa.shp* z granicą miasta Krakowa.

## <span id="page-2-3"></span>**Wykaz stron internetowych**

- Pobieranie zobrazowań satelitarnych Sentinel-2:<https://scihub.copernicus.eu/dhus/#/home>
- Pobieranie zobrazowań satelitarnych Landsat: <https://earthexplorer.usgs.gov/>

#### <span id="page-2-4"></span>**Wykaz zastosowanego oprogramowania**

- QGIS 3.16
- LibreOffice

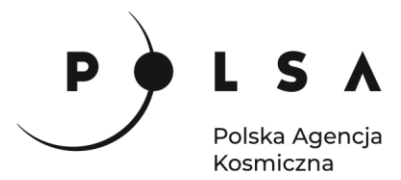

# <span id="page-3-0"></span>**Procedura instalacji oprogramowania**

Instalacja wtyczki **MapSwipe Tool**

Wybierz z pola zakładek **Wtyczki > Zarządzanie wtyczkami***.* W polu wyszukiwania wpisz nazwę **MapSwipe tool** i kliknij **Zainstaluj wtyczkę**. Ikona wtyczki powinna być widoczna na pasku narzędzi.

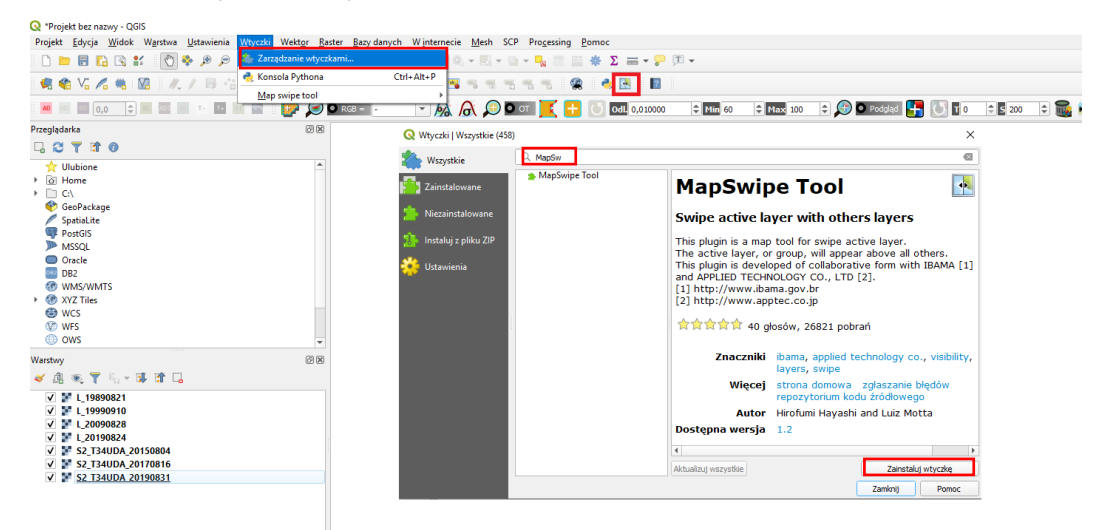

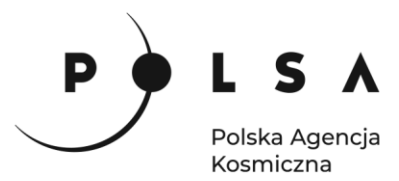

# <span id="page-4-0"></span>**Opis ćwiczenia**

# <span id="page-4-1"></span>**1. Wczytanie danych do projektu**

*Dane Sentinel-2 i Landsat pobrane z wyżej wymienionych stron internetowych pakowane są w foldery tak, że dane z każdego kanału są osobnym plikiem obrazu. Różne kanały spektralne mają także różne rozdzielczości. Chcąc uzyskać obraz wielokanałowy należy połączyć interesujące nas kanały w jeden plik.* 

*Tabela przedstawia wszystkie kanały satelity Setinel-2. W tym ćwiczeniu używane będą kanały wyróżnione na niebiesko (B02 – niebieski, B03 – zielony, B04 - czerwony B08 – bliska podczerwień):*

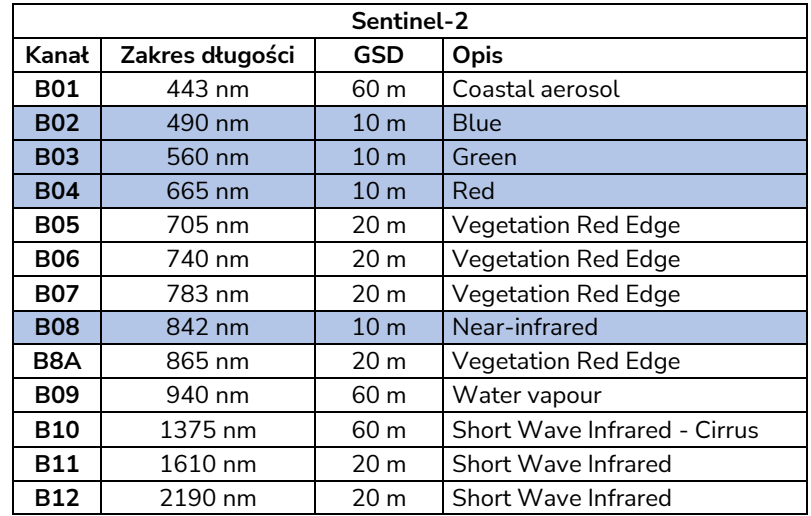

*Następna tabela przedstawia kanały satelity Landsat 7 oraz Landsat 4-5. Landsat 4-5 nie posiada jedynie kanału panchromatycznego (Band 8). W tym ćwiczeniu używane będą kanały wyróżnione na niebiesko (Band 1 – niebieski, Band 2 – zielony, Band 3 – czerwony, Band 4 – bliska podczerwień):*

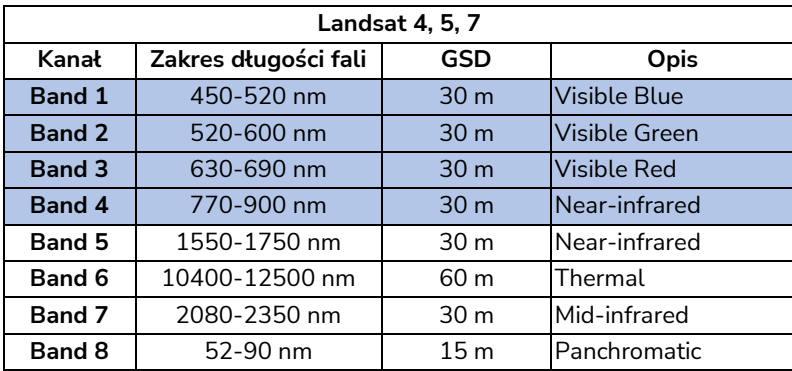

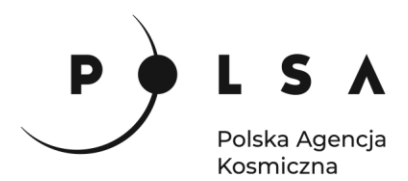

*Ostatnia tabela przedstawia kanały satelity Landsat 8. W tym ćwiczeniu używane będą kanały wyróżnione na niebiesko (Band 2 – niebieski, Band 3 – zielony, Band 4 – czerwony, Band 5 – bliska podczerwień):*

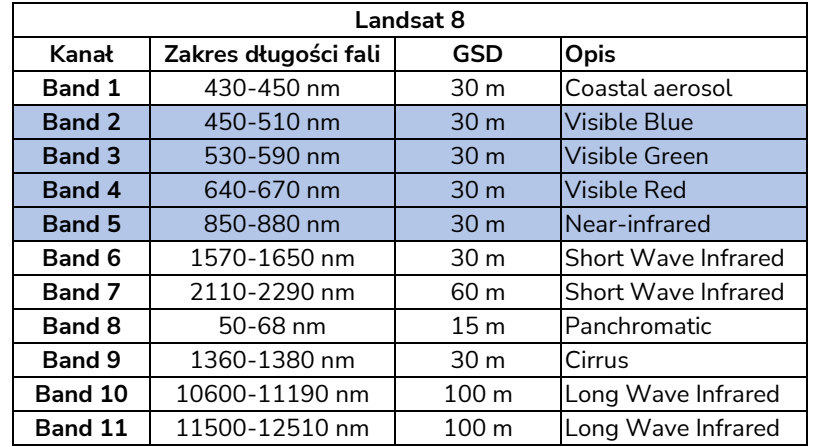

W celu wczytania danych do projektu w zakładce **Przeglądarka** ustal lokalizację plików z danymi. W przypadku danych Sentinel-2 wejdź w ścieżkę folderów:

*MD\_3\_2\Dane\Sentnel-2\*

*S2A\_MSIL2A\_20170816T095031\_N0205\_R079\_T34UDA\_20170816T095031.SAFE\ GRANULE\L2A\_T34UDA\_A011230\_20170816T095031\IMG\_DATA\R10m*

i przenieś pliki interesujących nas kanałów (B02, B03, B04, B08) do centralnej części interfejsu programu. Powtórz tą czynność dla wszystkich czterech zobrazowań Sentinel-2. W przypadku danych Landsat wejdź w przykładowy folder:

*MD\_3\_2\Dane\Landsat\LC081880252019082401T1-SC20200107160237*

i przenieś pliki z kanałami do okna głównego. Dla Landsat 5 i Landsat 7 (1989, 1999, 2009) są to: band1, band2, band3, band4. Dla Landsat 8 (2019): band2, band3, band4, band5.

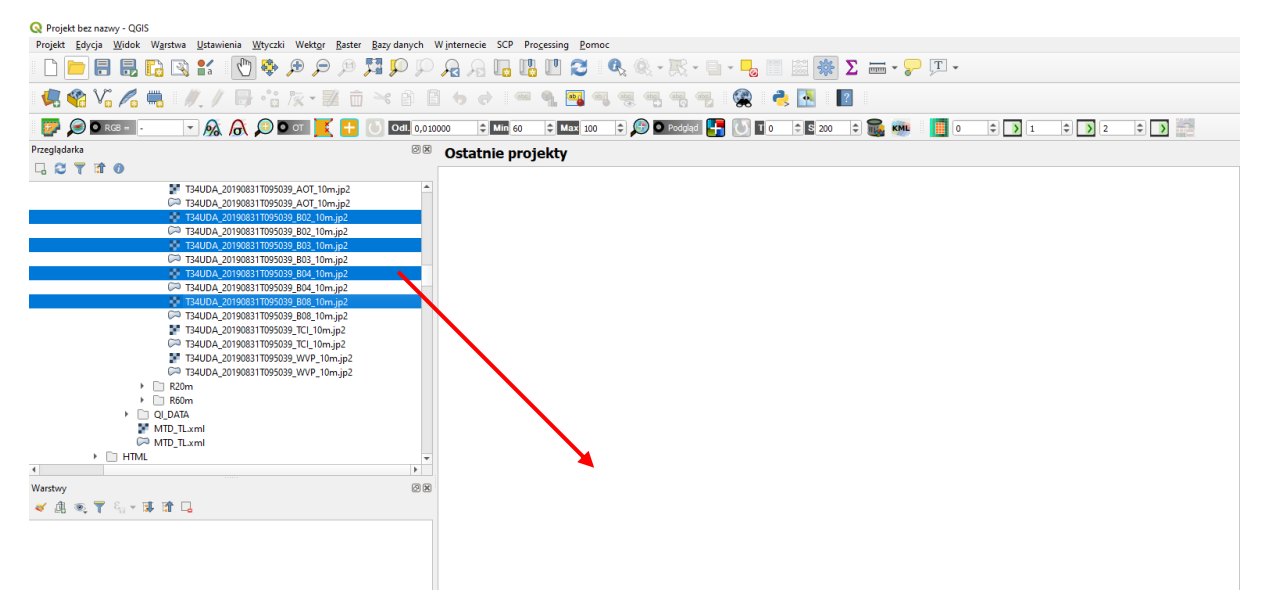

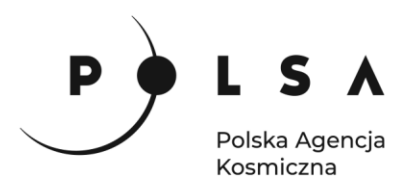

Lista importowanych obrazów Sentinel-2: Lista importowanych obrazów Landsat:

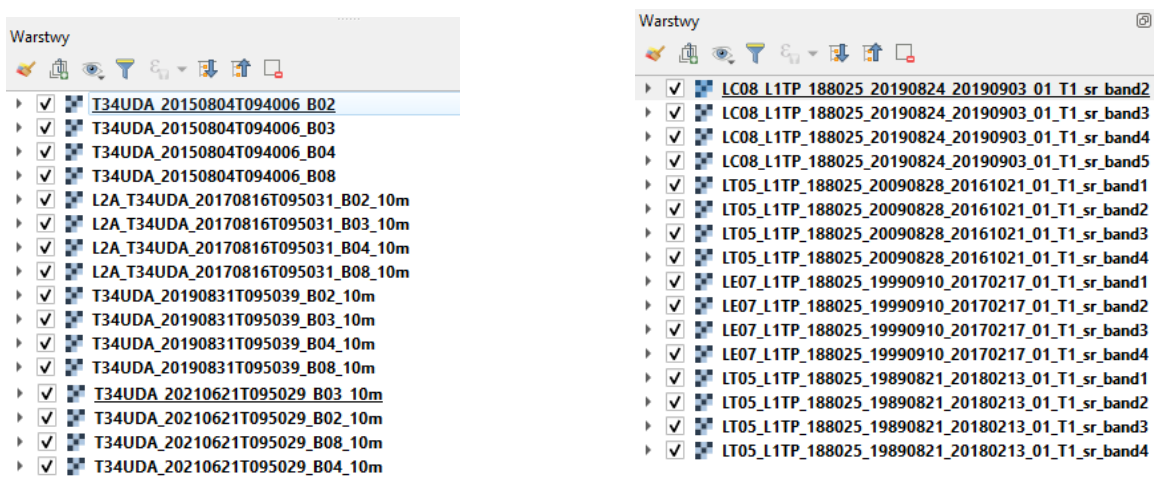

#### <span id="page-6-0"></span>**2. Ustawienie wyświetlania obrazów Sentinel-2 i Landsat**

W celu wyświetlania obrazu wielospektralnego w jednym pliku utwórz nowy tymczasowy plik rastrowy składający się z wybranych kanałów. Stworzenie nowego pliku rastrowego wykonaj funkcją **Raster > Różne > Twórz wirtualny raster***.* 

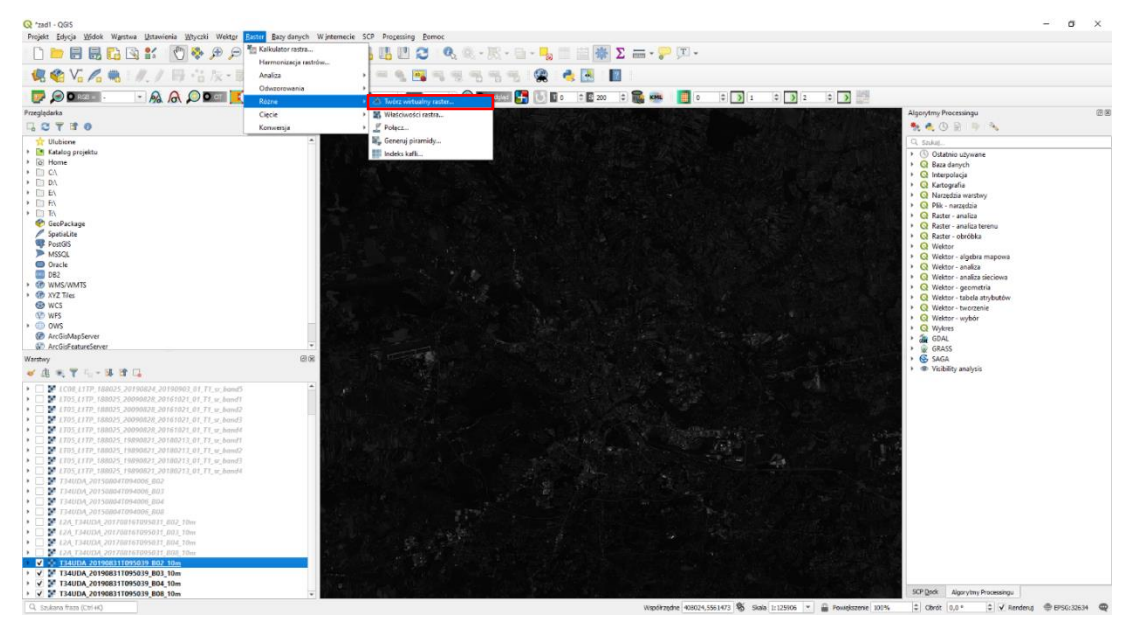

W oknie **Twórz wirtualny raster** kliknij na zakładkę **Input layers***.* Pojawi się nowe okno **Zaznaczenie wielokrotne**, wybierz elementy (kanały) należące do jednej sceny, z których ma się składać nowy obraz, kliknij **OK***.* Zapisz wirtualny raster w pliku tymczasowym i uruchom proces.

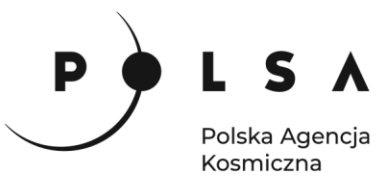

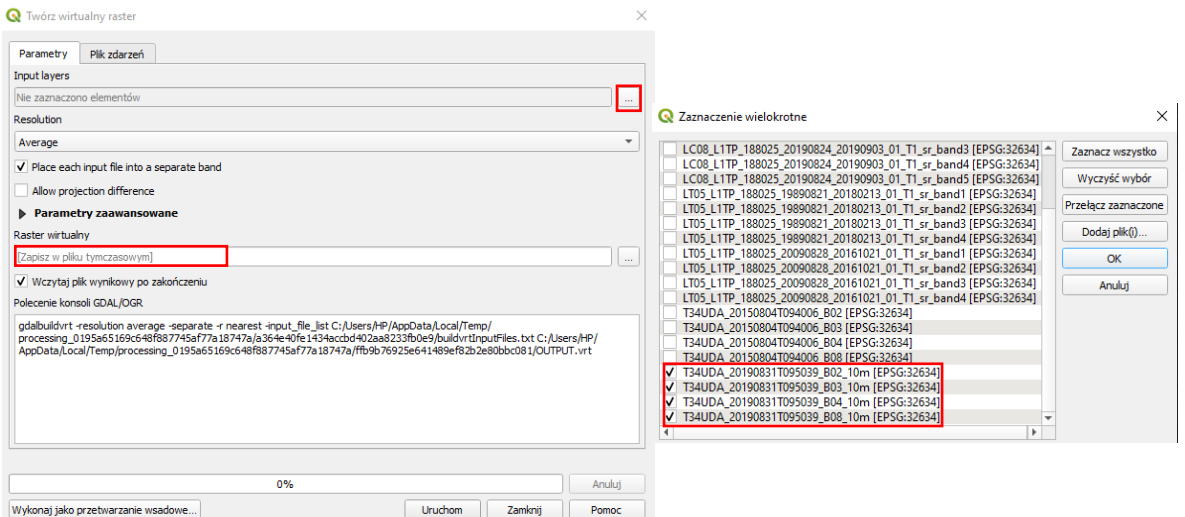

W zakładce **Warstwy** utworzony zostaje **Raster wirtualny***.* Jest on zapisany tymczasowo, by zapisać go do pliku kliknij prawym przyciskiem myszy (PPM) na **Raster wirtualny > Eksportuj > Zapisz jako…** W polu **Nazwa pliku** podaj nazwę (np.: *L\_19890821*) i lokalizację zapisywanego obrazu (*MD\_3\_2\Wyniki*). Kliknij **OK**.

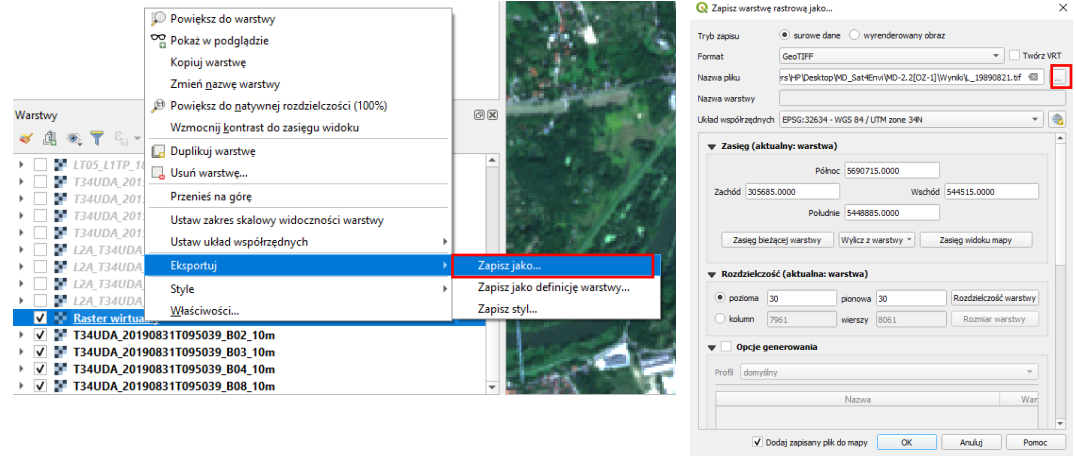

Następnie z zakładki **Warstwy** można usunąć wszystkie warstwy danej sceny (zaznacz wybrane warstwy przy użyciu klawisza *Shift* lub *Ctrl*, kliknij PPM i wybierz **Usuń Warstwę**…) i pracować na nowo zapisanym pliku.

Operacje tworzenia **Wirtualnego rastra** i **Eksportu do pliku** wykonaj dla każdej "grupy" obrazów (Sentinel-2: 2015, 2017, 2019, 2021 i Landsat: 1989, 1999, 2001, 2019).

Ostatecznie otrzymano 8 rastrów z możliwością wyświetlania koloru wielokanałowego:

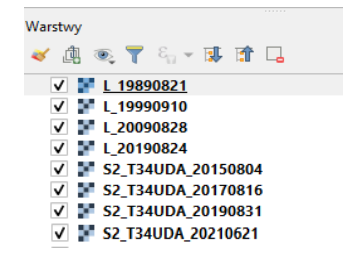

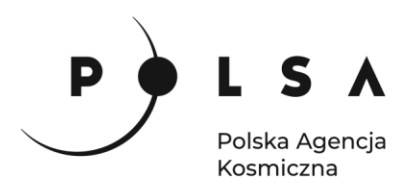

W celu ustawienia odpowiedniej kompozycji barwnej kliknij PPM na wybrany obraz wielokanałowy i wybierz **Właściwości***.* W oknie **Właściwości warstwy** wskaż pole **Styl**. W zakładce **Renderowanie kanałów** (by uzyskać obraz w barwach naturalnych) ustaw rozwijane pola kanałów na kanał czerwony – Kanał 3, kanał zielony – Kanał 2, kanał niebieski – Kanał 1. Dla kompozycji CIR (Color Infrared) kolejność kanałów to (4,3,2).

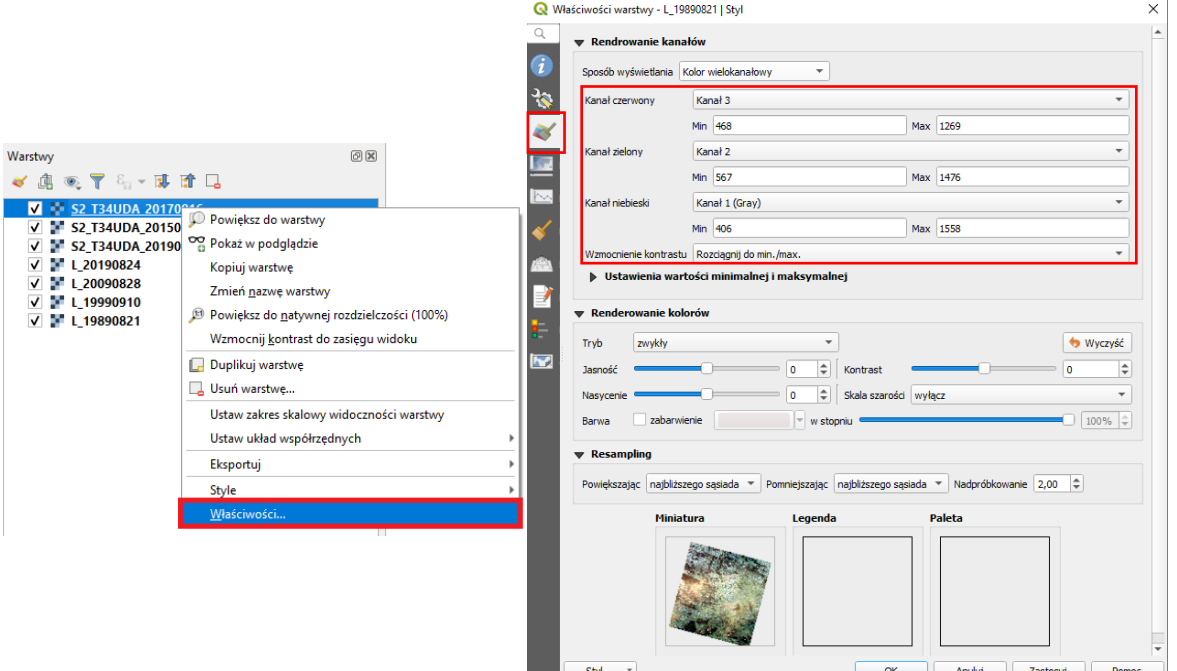

*Uwaga: Numery kanałów wybierane na tym etapie mogą nie zgadzać się z oryginalnymi numerami kanałów obrazu. Na etapie tworzenia rastra wirtualnego brane pod uwagę są wybrane kanały i w nowym rastrze zapisane są z nową kolejnością – taka jaka została ustawiona przy tworzeniu rastra. Jeśli np. w Sentinel-2 po kolei wybrano kanał 2,3,4,8 to nowa numeracja przypisze 2->1, 3->2, 4->3 i 8->4.* 

Wynikowe rastry w kolorach naturalnych i CIR:

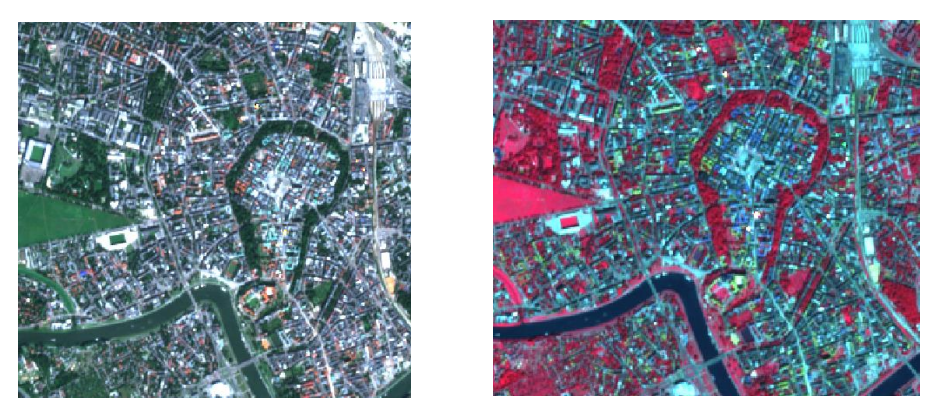

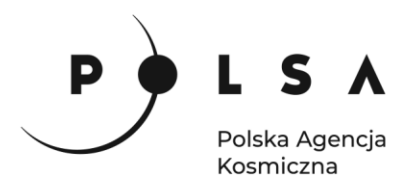

#### <span id="page-9-0"></span>**3. Wczytanie warstwy wektorowej z granicą miasta Krakowa**

W celu wczytania pliku wektorowego z lokalizacją miasta Krakowa (*MD\_3\_2\Dane\Granica\_Krakowa.shp*), który ma posłużyć jako pomoc w identyfikacji analizowanych miejsc wybierz z menu: **Warstwa > Dodaj warstwę > Dodaj warstwę wektorową**.

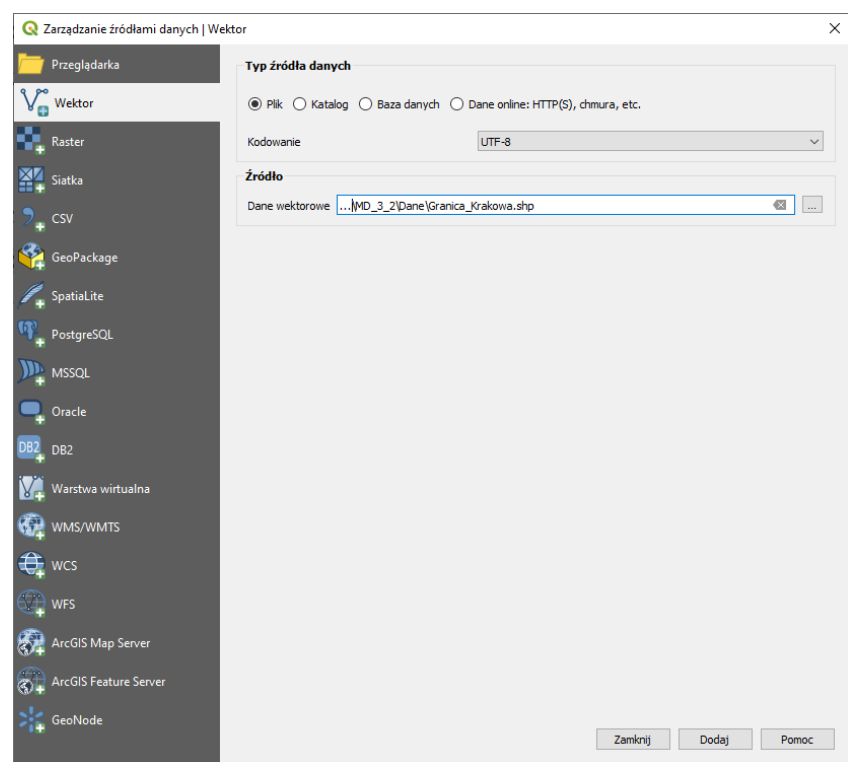

Aby zmienić sposób wyświetlania wczytanej warstwy wektorowej kliknij PPM i wybierz **Właściwości**. W zakładce Styl wybierz styl np. **outline red**.

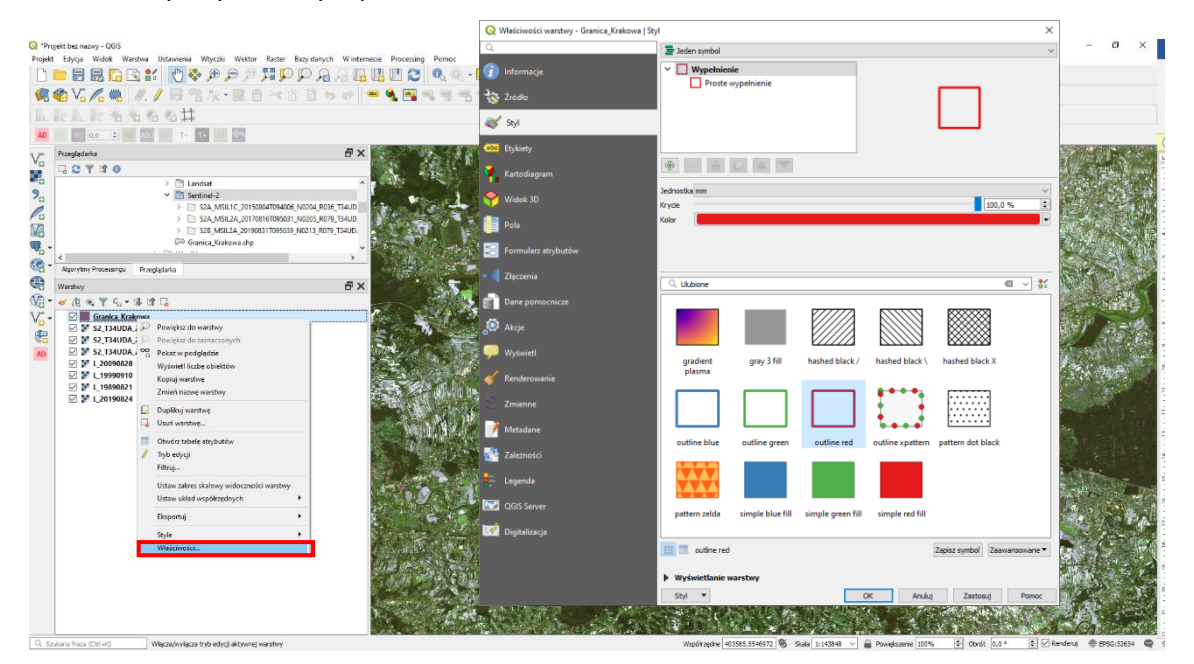

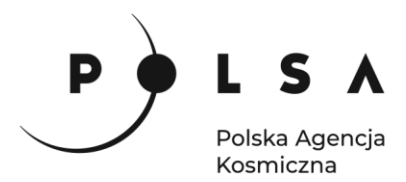

W celu przybliżenia widoku do granic miasta Krakowa kliknij PPM na warstwę *Granica\_Krakowa.shp* i wybierz **Powiększ do warstwy**.

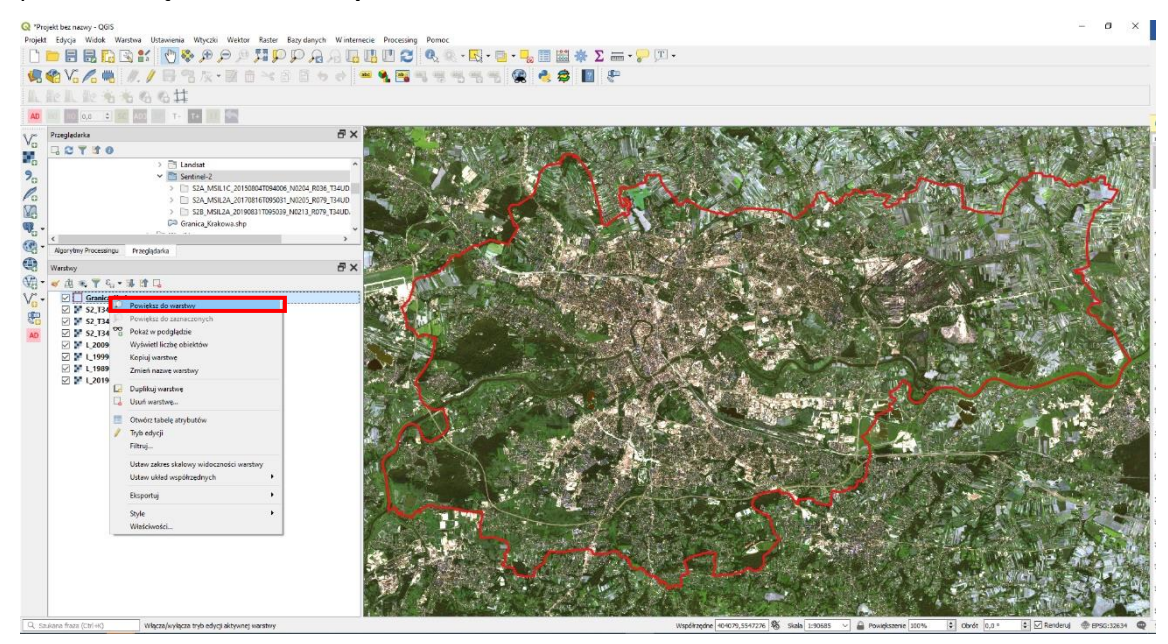

#### <span id="page-10-0"></span>**4. Porównanie rozdzielczości przestrzennej obu obrazów**

Wizualne porównanie dwóch różnych obrazów można wykonać za pomocą wtyczki **MapSwipe tool***.*  By użyć wtyczki zaznacz jedną z porównywanych warstw tak by była wyświetlona w oknie centralnym, a drugą tak by była podświetlona na niebiesko i kliknij ikonę **MapSwipe Tool***.* W oknie centralnym pojawi się jeden obraz, po kliknięciu i przesunięciu kursora pojawi się przesuwalna linia oddzielająca obrazy.

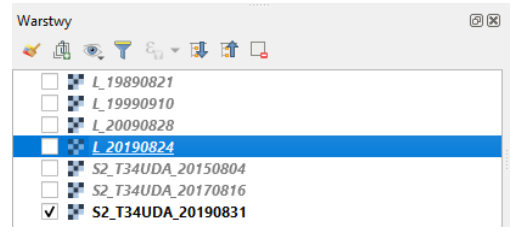

Porównane obrazy:

- po lewej Landsat 8 2019 r., rozdzielczość przestrzenna piksel 30 m,
- po prawej Sentinel-2 2019 r., rozdzielczość przestrzenna piksel 10 m.

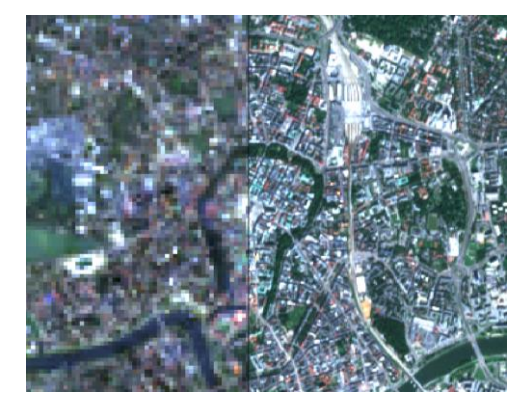

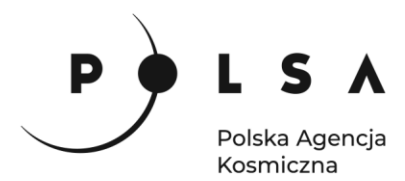

### <span id="page-11-0"></span>**5. Wizualna analiza zmian pokrycia terenu obszaru miejskiego**

Za pomocą wtyczki **Map Swipe Tool** można wykonać wizualną analizę zmian występujących w obszarze miejskim poprzez porównanie dwóch obrazów tego samego sensora z różnego terminu. Wykonaj porównanie wizualne analogiczne jak w kroku 3.

Sentinel-2: Most im. Kardynała Franciszka Macharskiego i fragment wschodniej części IV obwodnicy Krakowa. Po lewej rok 2015, po prawej 2019.

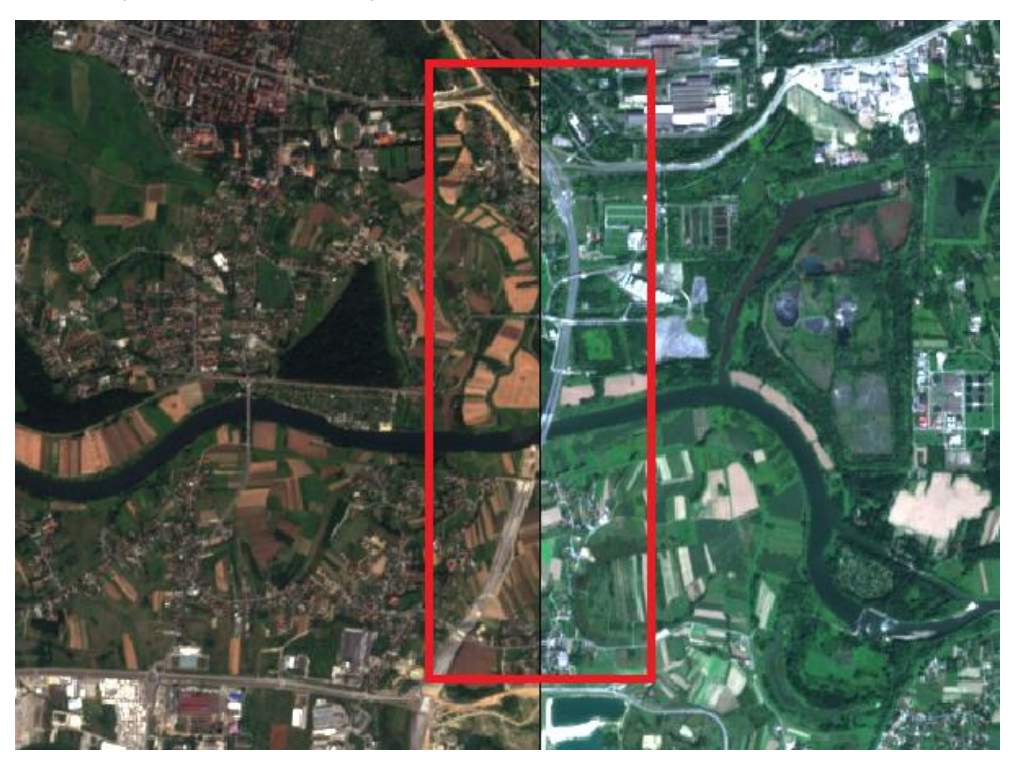

#### Przykładowe zmiany:

Landsat: Tauron Arena Kraków i osiedla na Dąbiu. Od góry rok 1999, od dołu 2019.

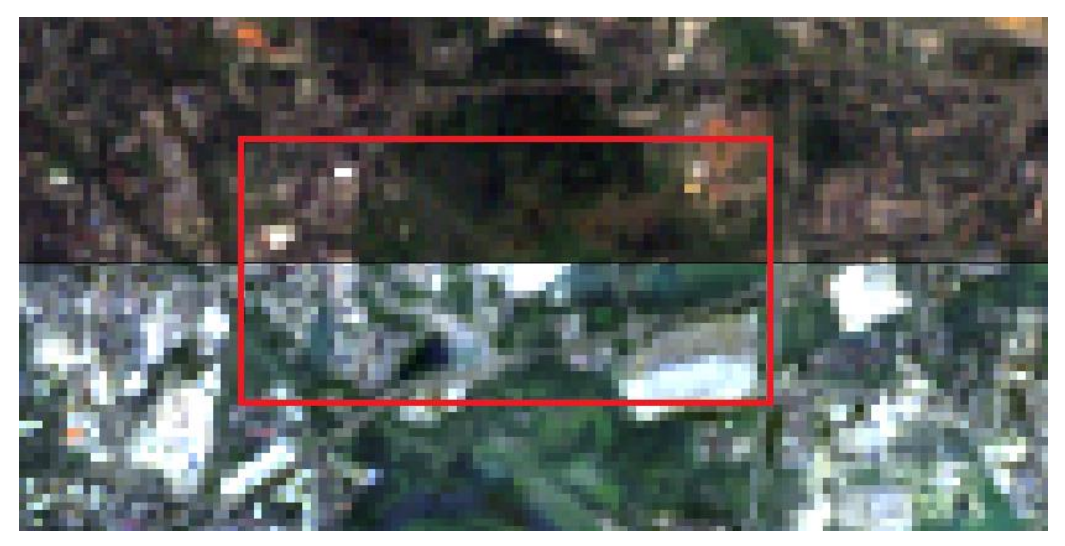

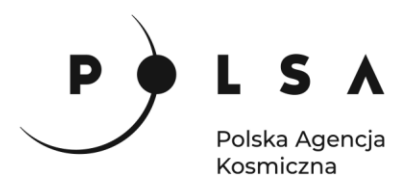

#### <span id="page-12-0"></span>**6. Wyświetlanie danych z klasyfikacji terenu**

W katalogu *Dane/Klasyfikacja* znajdują się sklasyfikowane obrazy każdej ze scen przycięte do granicy administracyjnej Krakowa (*pliki o nazwie: S2/L\_data\_classed\_cliped.tif*). *Proces klasyfikacji omówiony zostanie szczegółowo w kolejnym ćwiczeniu "Klasyfikacja pokrycia terenu".* Pliki rastrowe z wynikami klasyfikacji przeciągnij do okna centralnego.

Lista wczytanych plików rastrowych:

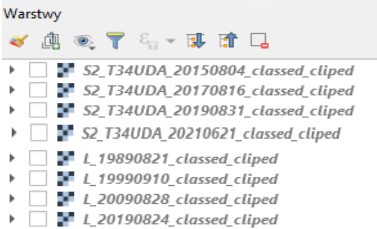

*Wczytane dane zawierają obraz podzielony na 4 klasy - każdemu pikselowi przyporządkowana jest wartość jednej z klas pokrycia terenu:*

*Woda - rzeki i jeziora.*

*Wegetacja - pola uprawne, lasy, łąki, tereny pokryte roślinnością.* 

*Gleba - niezabudowane tereny bez roślinności, np. pola na których nie ma aktualnie upraw. Zabudowa - tereny zabudowane, budynki, drogi, koleje.* 

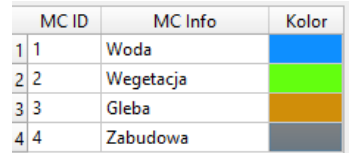

Po imporcie obraz wyświetlany jest w odcieniach szarości. Zmień kolorystykę wyświetlania tak, by każda klasa miała przypisany swój kolor. Kliknij PPM na dany obraz i wybierz **Właściwości***.* Następnie w polu **Sposób wyświetlania** z rozwijanego paska wybierz **Paleta/Unikalne wartości***.* Kliknij **Klasyfikuj***.* Pojawią się 4 klasy zapisane w losowej kolorystyce. Klikając dwukrotnie na poszczególne okienka klas ustaw kolory na przykład jak w przedstawionej wyżej tabeli. Zatwierdź przyciskiem **OK***.*

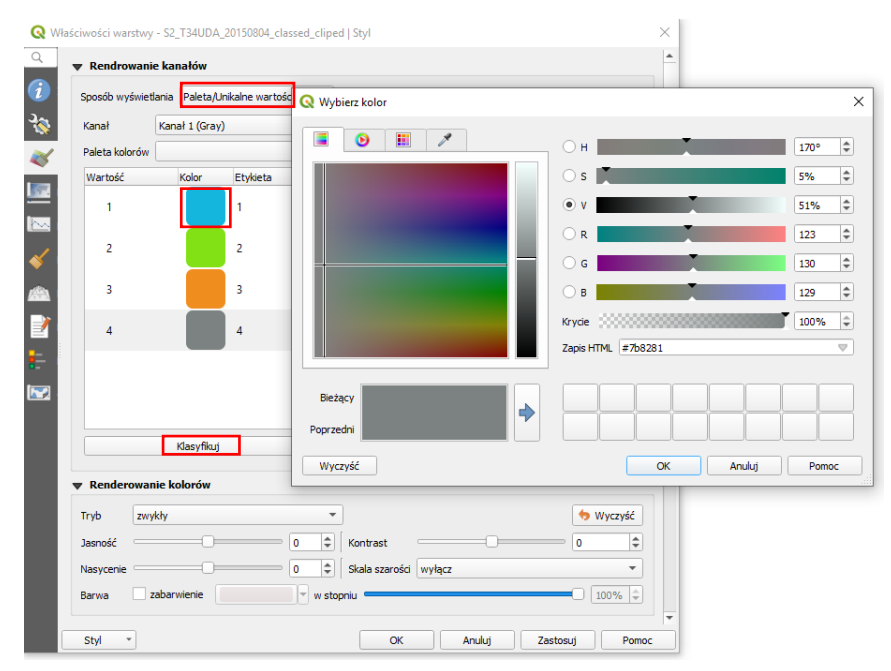

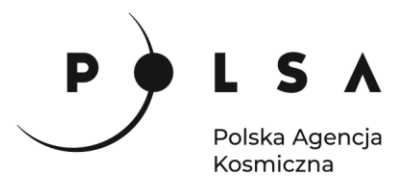

Obraz z wynikiem klasyfikacji przed i po zmianie kolorystyki:

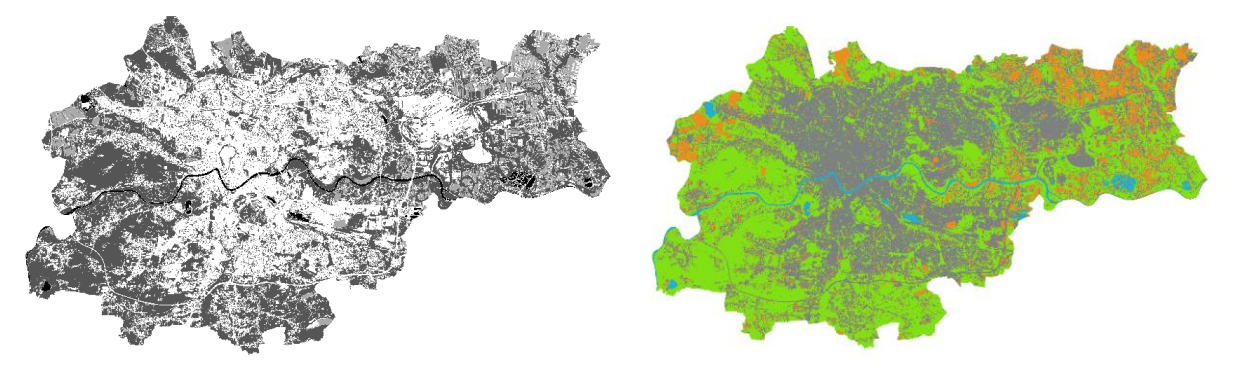

<span id="page-13-0"></span>**7. Obliczenie ilości pikseli i powierzchni klas** 

Kolejnym etapem jest porównanie powierzchni klas pokrycia terenu wybranego obszaru. Znajdź narzędzie **Raport unikalnych wartości rastra,** znajdujące się ono w grupie narzędzi **Raster-analiza** w zakładce **Algorytmy Processingu** umieszczonej po prawej stronie okna centralnego.

W narzędziu **Raport unikalnych wartości rastra** w okienku **Warstwa źródłowa** wybierz obraz, na podstawie którego mają być policzone ilości pikseli oraz powierzchnia, **Numer kanału** pozostaw bez zmian, w **Tabela unikalnych wartości** wskaż lokalizacje i nazwę pliku, zapisz go w formacie *\*.csv*. Ustaw włączoną opcję **Wczytaj plik wynikowy po zakończeniu***.* Kliknij **Uruchom**.

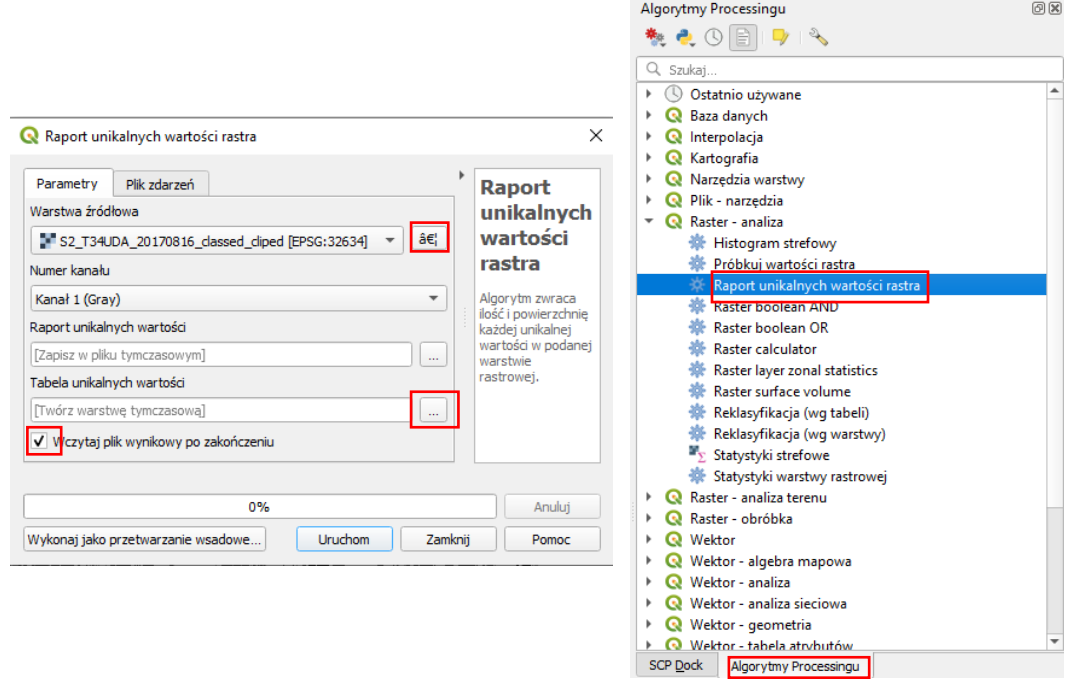

Po zakończeniu procesu powstaje nowy plik w formie tabeli. Kliknij na niego PPM i z okna wybierz opcję **Otwórz tabelę atrybutów***.* Tabela atrybutów powinna zawierać 4 wartości kanałów oraz przypisane do nich: ilość pikseli i powierzchnię.

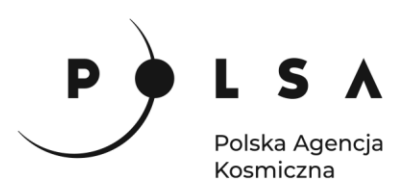

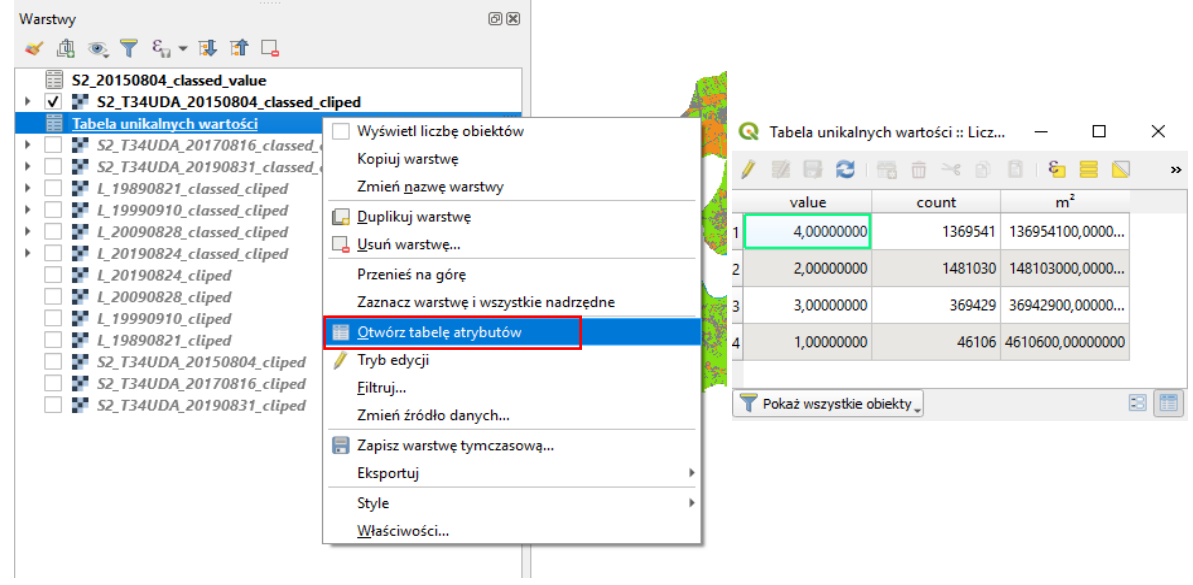

#### <span id="page-14-0"></span>**8. Porównanie wyników**

Wyniki powierzchni zajmującej poszczególne klasy zapisane do plików o rozszerzeniu *\*.csv* otwórz w arkuszu kalkulacyjnym, np. w oprogramowaniu LibreOffice i zestaw w jednej tabelce, a następnie przelicz z metrów kwadratowych na hektary (*by uzyskać lepszą przejrzystość danych*).

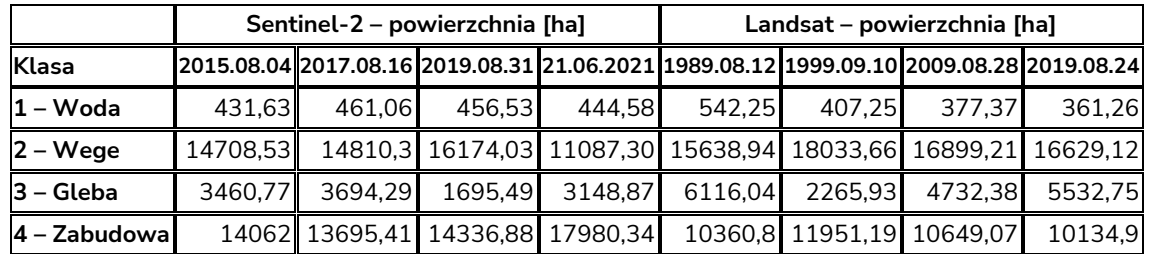

Zebrane dane przedstaw w formie wykresów osobno dla każdego zestawu, tak by na osi X była data pozyskania zobrazowania, a na osi Y powierzchnia klasy. Wykonane wykresy prezentują się w następujący sposób:

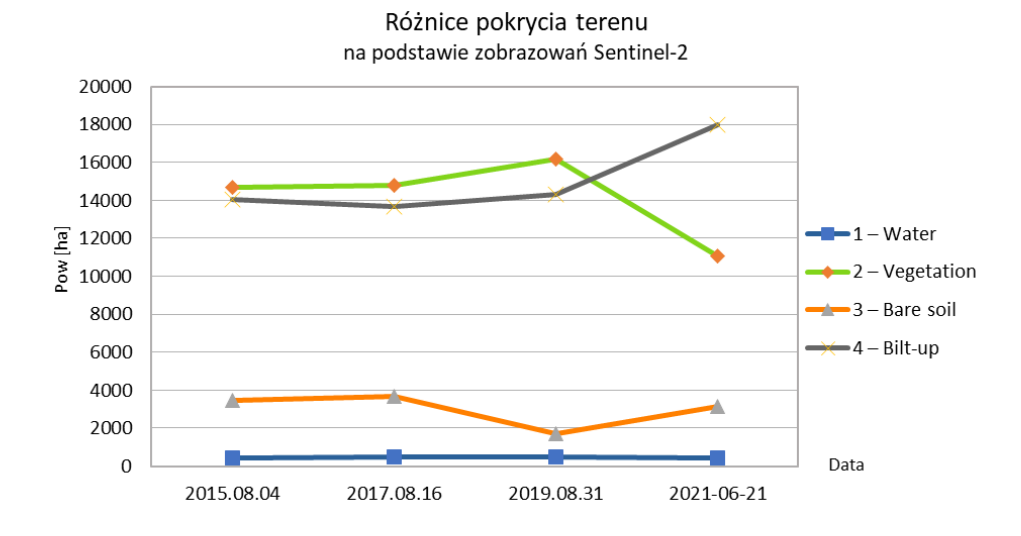

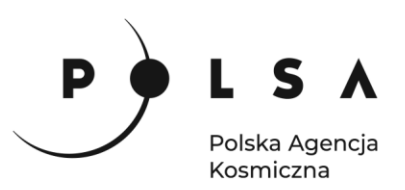

Różnice pokrycia terenu na podstawie zobrazowań Landsat

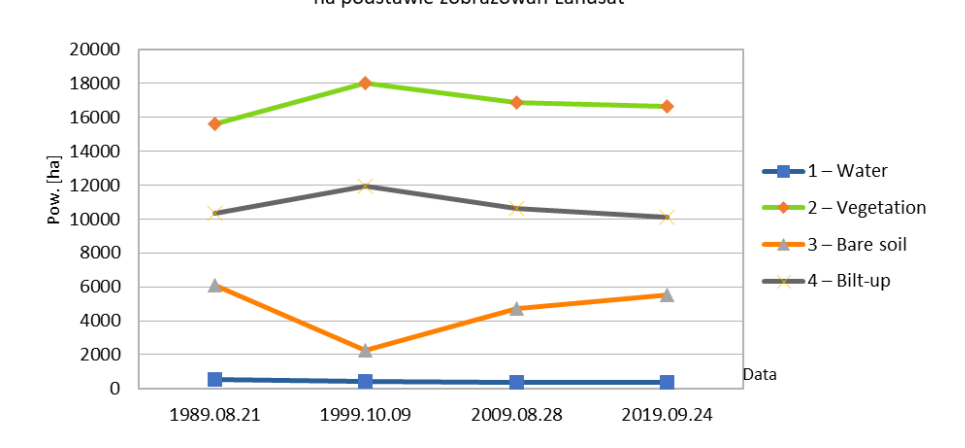

*By uzyskać wiarygodne wyniki z analizy wieloczasowej zmian pokrycia terenu klasyfikacja pokrycia powinna być wykonana na danych pozyskanych z tego samego sezonu (np. dane z rożnych lat, ale z jednego miesiąca). Ze względu na warunki atmosferyczne takie dane nie zawsze są dostępne. W przypadku analizy klasyfikacji wykonanej na zobrazowaniach Landsat w roku 1999 nie było dostępnych danych z miesiąca sierpnia – dlatego też wyniki klasyfikacji odstają od pozostałych.* 

*W wynikach analizy zamian pokrycia terenu można zauważyć również pewne rozbieżności pomiędzy satelitami, w szczególności porównując wyniki z 2019. Klasyfikacja przeprowadzona na zobrazowaniach Landsat może być obarczona większym błędem ze względu na niższą rozdzielczość danych wejściowych (30 m). Rozbieżności najprawdopodobniej wynikają z faktu przyporządkowania niektórych obszarów zabudowanych jako gleba odkryta.* 

*Analizując dane tabelaryczne oraz wykresy (wyniki z klasyfikacji zobrazowań Sentinel-2) dostrzec można tendencje zmian pokrycia terenu na obszarze miejskim. Wyniki z ostatnich 5 lat pokazują wzrost powierzchni terenów zabudowanych jak i zielonych.*